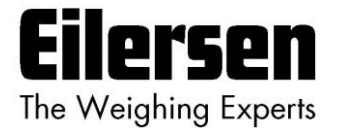

## **5024G Options Manual Fjern Display**

#### **5024G LCD veje terminal**

**Fjern display: 5024 fjern display vha. fjern display option**

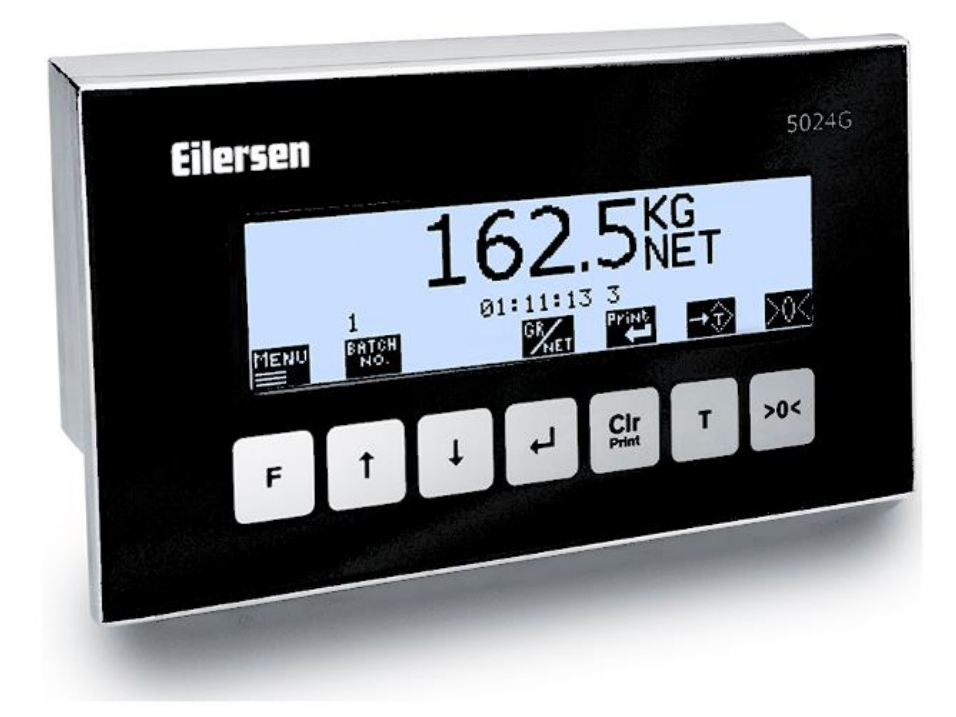

Program: StdLim.140630.6v6r Dok. nr.: StdLim-140630-6v6a-OG-RemDisp-dan Dato: 2023-09-08 Rev.: 6v6a

**Kontakt: Eilersen Electric A/S Kokkedal Industripark 4 DK-2980 Kokkedal Denmark www.eilersen.com info@eilersen.com Tel: +45 49 180 100 Fax: +45 49 180 200**

# <span id="page-1-0"></span>Indholdsfortegnelse

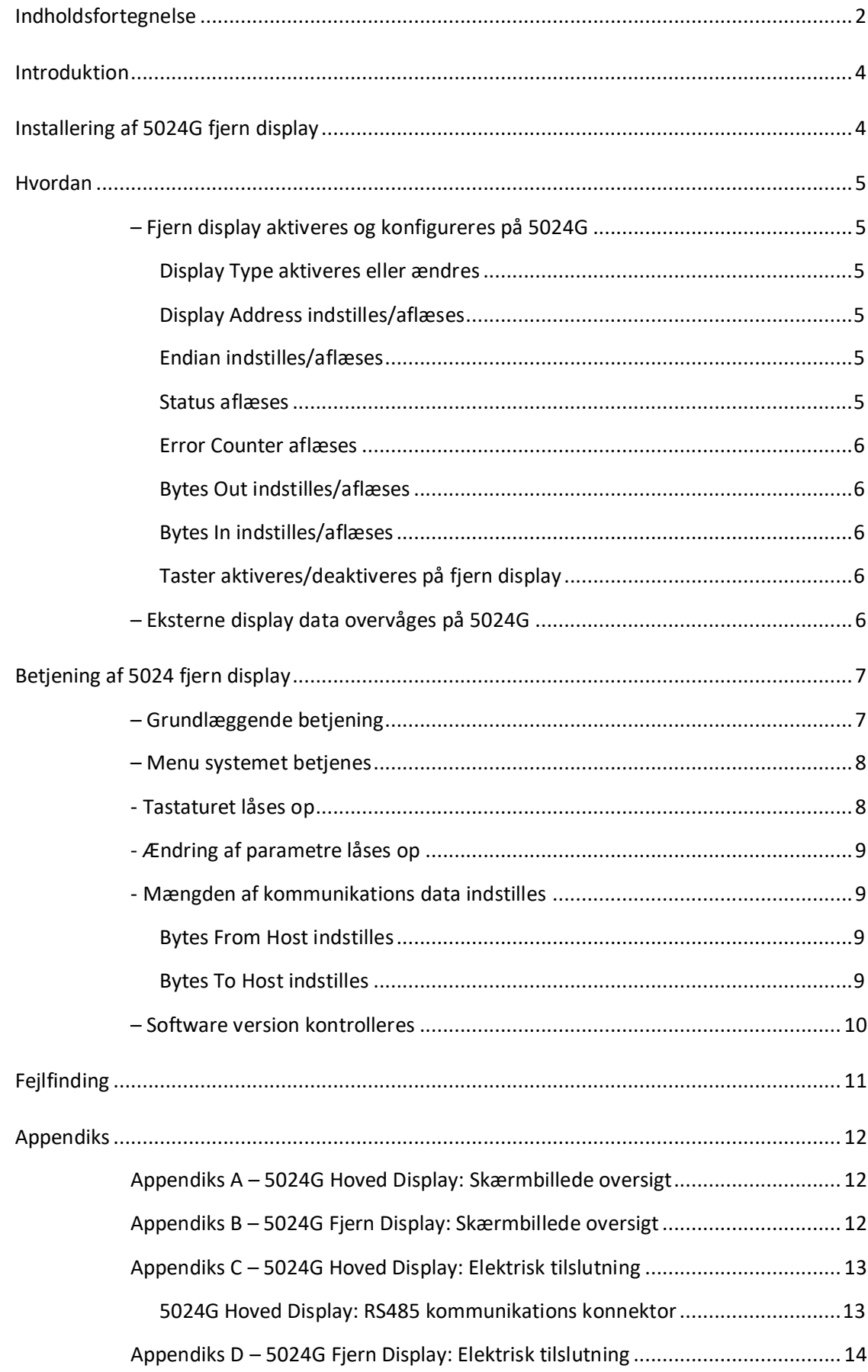

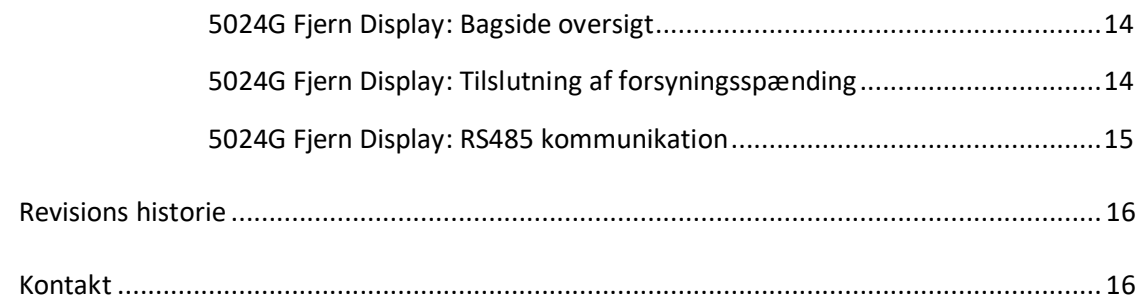

## <span id="page-3-0"></span>**Introduktion**

Dette dokument beskriver brugen af Fjern Display (Remote Display) optionen på 5024G Vejeterminalen fra Eilersen Electric i forbindelse med tilslutning af ét 5024G fjern display. Med program versionen angivet på forsiden installeret i 5024G hoved terminalen, og med Remote Display optionen aktiveret (enabled), samt med ét på RS485 eksternt tilsluttet 5024G fjern display fra Eilersen Electric, kan systemet på fjern displayet vise vægt indikationer (brutto/netto vægt) og evt. udføre nulstilling af disse fra dets tastatur.

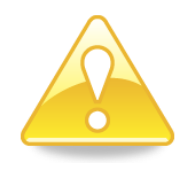

**VIGTIGT:** For at kommunikationen mellem 5024G hoved terminal og 5024G fjern display kan etableres, så er det nødvendigt, at mængden af data bytes der udveksles mellem hoved terminal og fjern display indstilles på begge displays, som beskrevet i det efterfølgende.

**BEMÆRK:** Alt øvrig konfigurering, indstilling, fejl finding og elektrisk tilslutning (bortset fra de tilslutninger angivet i denne manual) SKAL ske på 5024G hoved terminalen.

Denne manual beskriver kun Remote Display optionen samt betjening fra 5024G fjern displayet. For generel information vedrørende betjening af 5024G hoved terminalen henvises til den separate 'Bruger Manual'.

# <span id="page-3-1"></span>**Installering af 5024G fjern display**

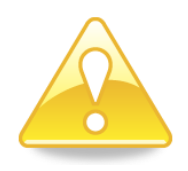

Det benyttede fjern display (**5024G**) skal tilsluttes til 5024G hoved terminalen i henhold til beskrivelsen i det tilhørende appendiks.

**Bemærk:** 5024G fjern displayet tilsluttes til 5024G hoved terminalen via en RS485 forbindelse.

## <span id="page-4-1"></span><span id="page-4-0"></span>**Hvordan**

#### **– Fjern display aktiveres og konfigureres på 5024G**

Nedenfor er **REMOTE DISPLAY** skærmbilledet vist når et 5024G fjern display er blevet aktiveret på 5024G hoved terminalen.

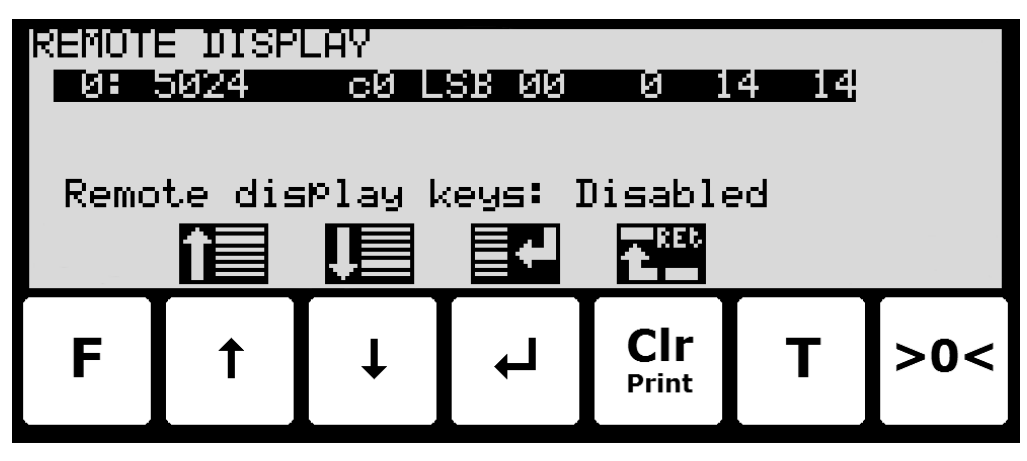

I dette skærmbillede vises de aktive eksterne enheder, og det er muligt at ændre dette. En cursor (inverteret tekst) indikere den aktuelt valgte enhed. Med denne software version er det kun muligt at installere/tilslutte ét fjern display.

Linjen med modul/display data viser i fortløben rækkefølge efter Device Indeks: Device Type, Device Address, Endian, Status, Error Counter, Bytes Out og Bytes In, som alle beskrives nærmere nedenfor.

#### <span id="page-4-2"></span>**Display Type aktiveres eller ændres**

For at aktivere eller vælge en ny display type trykkes  $\overline{+}$  på den valgte linje, og fra **REMOTE DISPLAY** menuen vælges **DISPLAY TYPE** menu punktet for at få listen over mulige display typer. Mulige display typer er *5024* display. Hvis intet fjern display er aktiveret vil 5024G displayet vise "**-------**" / "*None*".

Når en display type aktiveres/vælges indstilles de andre parametre (se beskrivelser nedenfor) til default værdier, som normalt skal benyttes.

#### <span id="page-4-3"></span>**Display Address indstilles/aflæses**

Adressen er den indtastede adresse plus base adressen for den valgte display type.

Ved ændring indkodes et nummer i intervallet 0-15. Med denne software version, hvor kun ét fjern display kan tilsluttes, er 0 den normale indkodede værdi for en samlet adresse på **c0**.

#### <span id="page-4-4"></span>**Endian indstilles/aflæses**

Endian for de individuelle overførte data værdier: *MSB* (most significant byte) først: Big endian. *LSB* (least significant byte) først: Little endian. Normalt benyttes LSB med Remote Display optionen.

#### <span id="page-4-5"></span>**Status aflæses**

*00*: Fejlfri kommunikation kører.

- *40:* Tidligere oprettet forbindelse til enheden er faldet ud.
- *80*: Ingen forbindelse til enheden er blevet oprettet.

#### <span id="page-5-0"></span>**Error Counter aflæses**

Aktuelt antal fejl i kommunikation.

#### <span id="page-5-1"></span>**Bytes Out indstilles/aflæses**

Antal bytes der sendes fra 5024G til det eksterne fjern display.

Værdien skal være den samme som i det eksterne fjern display.

Normalt er dette 14 eller 16.

**BEMÆRK:** I denne applikation benyttes 14.

#### <span id="page-5-2"></span>**Bytes In indstilles/aflæses**

Antal bytes der modtages af 5024G fra det eksterne fjern display.

Værdien skal være den samme som i det eksterne fjern display.

Normalt er dette 14 eller 16.

**BEMÆRK:** I denne applikation benyttes 14.

#### <span id="page-5-3"></span>**Taster aktiveres/deaktiveres på fjern display**

Ved at flytte cursoren ned på **Remote display keys** parameteren er det muligt ved efterfølgende tryk på at aktivere/deaktivere vigtige taster ( **>0<** og **T** ) i **NORMAL** skærmbilledet på 5024 fjern displayet.

#### <span id="page-5-4"></span>**– Eksterne display data overvåges på 5024G**

Nedenfor er **REMOTE DISPLAY DATA** skærmbilledet vist når et 5024G fjern display er blevet aktiveret og valgt på 5024G hoved terminalen.

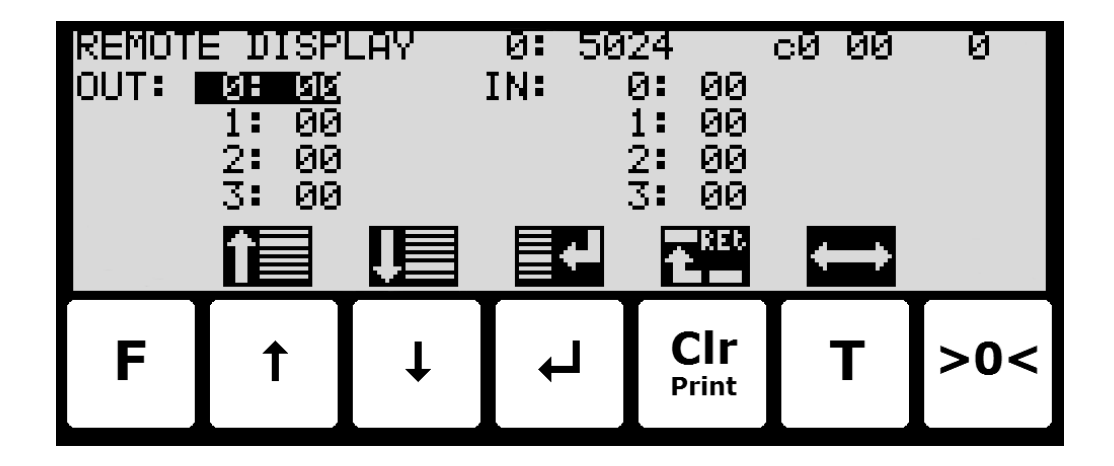

I dette skærmbillede vises de data der sendes til den eksterne enhed (*OUT*) og de data der modtages fra den eksterne enhed (*IN*).

Følgende taster kan benyttes til de beskrevne special funktioner:

- $\left| \bullet \right|$ Vælger indtastning af den valgte input data byte for test formål. Hvis der forløber kommunikation med den eksterne enhed, så vil værdien øjeblikkeligt blive overskrevet af værdien modtaget fra den eksterne enhed.
- **T** Skifter cursoren mellem output og input bytes.

# <span id="page-6-1"></span><span id="page-6-0"></span>**Betjening af 5024 fjern display**

#### **– Grundlæggende betjening**

Når power-op sekvensen er afsluttet vil fjern displayet se ud som følger:

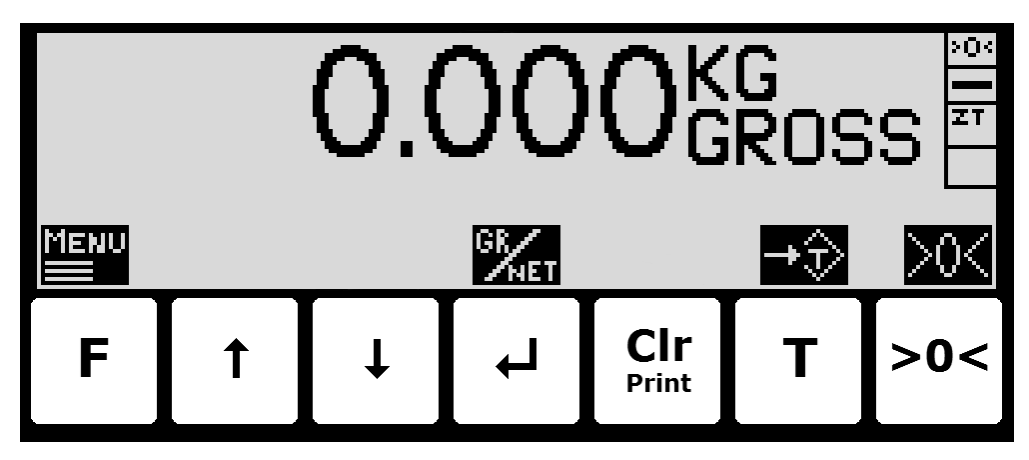

Vægt visning:

- Den aktuelle vægt vises i displayet med store typer.
- Til højre for vægt visningen indikeres enheden som **KG**, **LB** etc.
- Under enheden vises brutto/netto valget som **GROSS** eller **NET**.
- Hvis en fejl er til stede vil vægt visningen indikere fejl som **UL**, **OL**, **- 0080 –** etc.
- Hvis der opstår fejl i kommunikation med 5024G hoved terminalen erstattes vægtvisningen af "**-------**".

Status indikationer:

- **'>0<'** i det øverste højre hjørnes status felt indikeres at den aktuelle brutto vægt er nul (inden for  $\pm$  ¼ deling).
- **'--'** i det andet status felt indikerer at vægt visningen er i ro. Hvis vægt visningen ikke er rolig vises i stedet **'~'**.
- **'ZT'** i det tredje status felt indikerer at automatisk nulpunkts indtrækning er aktiv, fastholdende den aktuelle brutto vægt på nul.
- **'SP'** i det fjerde status felt hvis automatisk dosering er i gang
- **'R'** i det fjerde status felt hvis registrering er i gang.

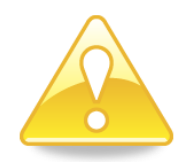

**Bemærk:** Hvis ingen af ikonerne direkte over tasterne er synlige som vist i skærmbilledet ovenfor, er det fordi tastaturet er låst, når/hvis **Keyboard unlock length** parameteren i **SETUP SYSTEM** skærmbilledet er aktiveret. Så længe tastaturet er låst, kan ingen tastatur handlinger udføres. Se venligst nedenfor i sektionen - *[Tastaturet](#page-7-1) låses op*, side [8](#page-7-1) for hvordan tastaturet låses op.

Taster/handlinger:

- **F** Frembring **MAIN** menuen.
- $\blacktriangleright$ Skifter mellem brutto og netto visning.
- $\boxed{\mathsf{T}}$ Nulstiller netto vægten såfremt tasten er aktiveret fra 5024G hoved terminalen.
- **>0<** Nulstiller brutto vægten såfremt tasten er aktiveret fra 5024G hoved terminalen.

#### <span id="page-7-0"></span>**– Menu systemet betjenes**

Installering og service af systemet sker ved betjening fra en række menuer og skærmbilleder. Når skærmbilleder benyttes anvendes følgende taster typisk som følger:

- **F** Vælger en menu afhængigt af det aktuelle skærmbillede.
- $\vert \uparrow \vert$ Forøger værdi, vælger forrige parameter eller flytter cursor op i en menu.
- $\sqrt{ }$ Formindsker værdi, vælger næste parameter eller flytter cursor ned i en menu.
- $\overline{\blacktriangleleft}$ Vælger indkodning eller accept af værdi, eller vælger en handling fra en menu.
	- **Print Clr** Returner til forrige skærmbillede. Forlad menu uden handling.

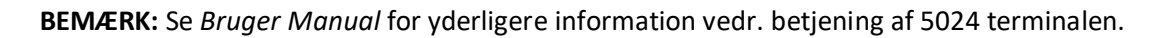

#### <span id="page-7-1"></span>**- Tastaturet låses op**

Terminalen er forsynet med en tastatur lås feature, som kan slås til eller fra vha. **Keyboard unlock length** parameteren i **SYSTEM** skærmbilledet. Hvis tastatur låsen er slået fra, så vil tastatur funktionerne altid være aktive. Hvis tastatur låsen er slået til, og terminalen befinder sig i **NORMAL** skærmbilledet uden at en tast aktiveres i 10 minutter (eller direkte efter strømtilslutning), så vil tastaturet automatisk være låst. Når tastaturet er låst, så vil **NORMAL** skærmbilledet se ud som følger uden ikoner over tasterne:

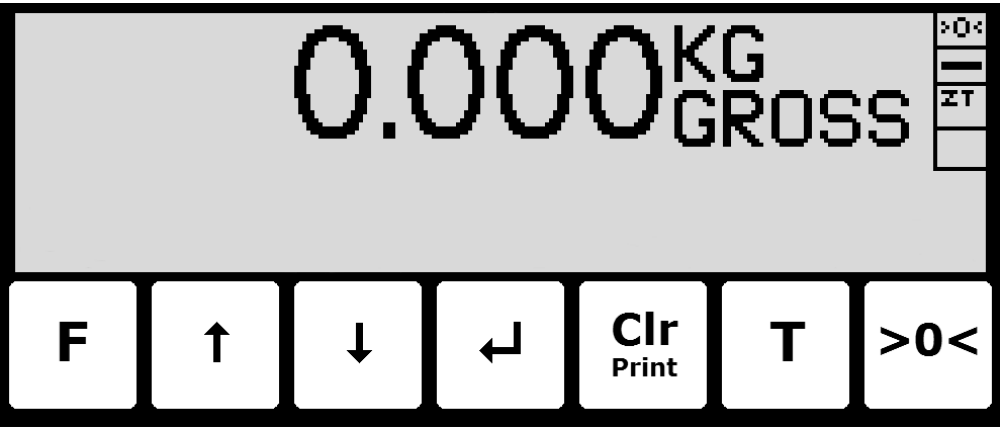

Tastaturet låses op ved at:

- Trykke en tast for at starte sekvensen der låser tastaturet op.
- Trykke de indikerede taster en ad gangen indtil den påkrævede sekvens (specificeret af **Keyboard unlock length** parameteren) er fuldført uden fejl.

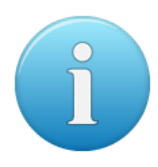

**Bemærk:** Denne feature slås fra ved at sætte **Keyboard unlock length** parameteren i **SYSTEM** skærmbilledet til 0. Andre værdier specificerer længden af tast sekvensen som skal trykkes korrekt for at et låst tastatur låses op.

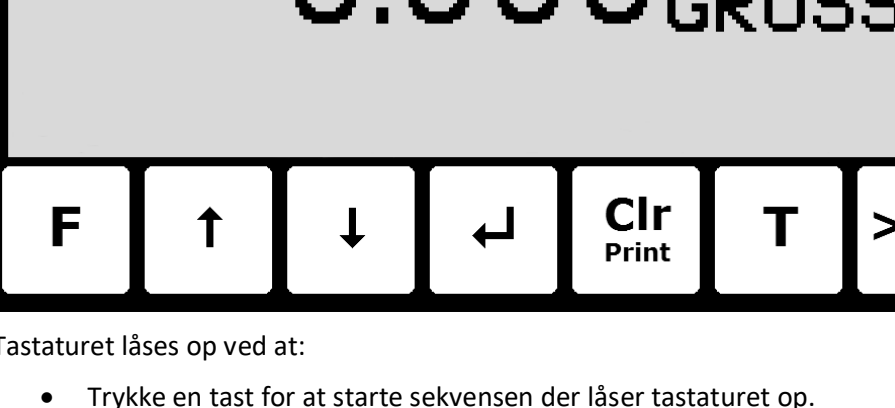

#### <span id="page-8-0"></span>**- Ændring af parametre låses op**

Parametre kan ikke ændres og handlinger kan ikke udføres efter strømtilslutning af systemet. For at sådanne handlinger bliver mulige, skal der låses op for ændring af parametre:

● Tryk F for at aktivere menu systemet.

Tryk for at vælge **SERVICE MODE** menu punktet.

- Tryk <a>I for at vælge **SETUP** skærmbilledet.
- Tryk **F** for at aktivere menuen hvor **SYSTEM** menu punktet er valgt.
- Tryk  $\leftarrow$  for at vælge **SYSTEM** skærmbilledet.
- **•** Tryk  $\sqrt{ }$  for at vælge **Parameters** indikationen.
- Tryk  $\leftarrow$  for at vælge **ENTER UNLOCK PARAM** parameter indkodning.
- Indkod passwordet 1357 og tryk <u>|← J</u>. Parametre er nu låst op og kan ændres. Tryk |  $_{\frac{Prit}{Prit}}$ en gang for at returnerer til **SETUP** skærmbilledet, eller to gange for at returnerer til **NORMAL** skærmbilledet.

Status returnerer automatisk til **LOCKED** efter 5 minutter uden tastatur aktivitet i **NORMAL** skærmbilledet eller hvis terminalen slukkes og tændes.

#### <span id="page-8-1"></span>**- Mængden af kommunikations data indstilles**

Mængden af data der udveksles mellem 5024G hoved terminal og 5024G fjern display skal indstilles i **SETUP SYSTEM** skærmbilledet på fjern displayet:

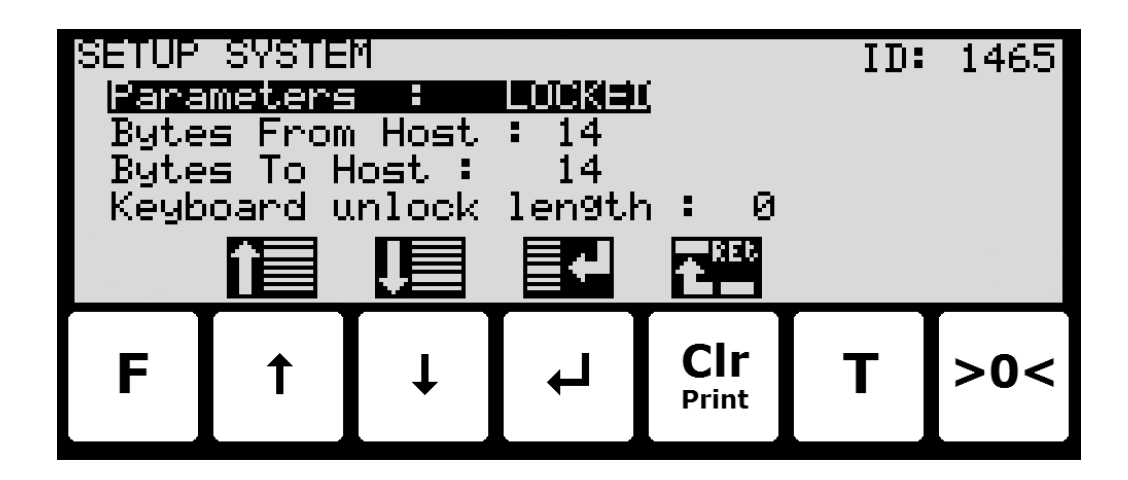

#### <span id="page-8-2"></span>**Bytes From Host indstilles**

Antal bytes fjern displayet modtager fra hoved terminalen (Host) SKAL indstilles og være det samme som det hoved terminalen faktisk sender. Dette er normalt 14 eller 16.

**BEMÆRK:** I denne applikation benyttes 14.

#### <span id="page-8-3"></span>**Bytes To Host indstilles**

Antal bytes fjern displayet sender til hoved terminalen (Host) SKAL indstilles og være det samme som det hoved terminalen faktisk forventer. Dette er normalt 14 eller 16.

**BEMÆRK:** I denne applikation benyttes 14.

#### <span id="page-9-0"></span>**– Software version kontrolleres**

Software versionen kan kontrolleres under the power-op sekvensen eller i **SYSTEM INFO** eller **SETUP** skærmbilledet. Når strøm tilsluttes systemet, vil følgende ske:

- Displayet vil vise logoet i 5 sekunder.
- Displayet vil vise software versionen (software navn, dato og revision).
- Veje terminalen er klar og skifter til **NORMAL** skærmbilledet.

Vælg **SYSTEM INFO** skærmbilledet for at aflæse software versionen (software navn, dato og revision):

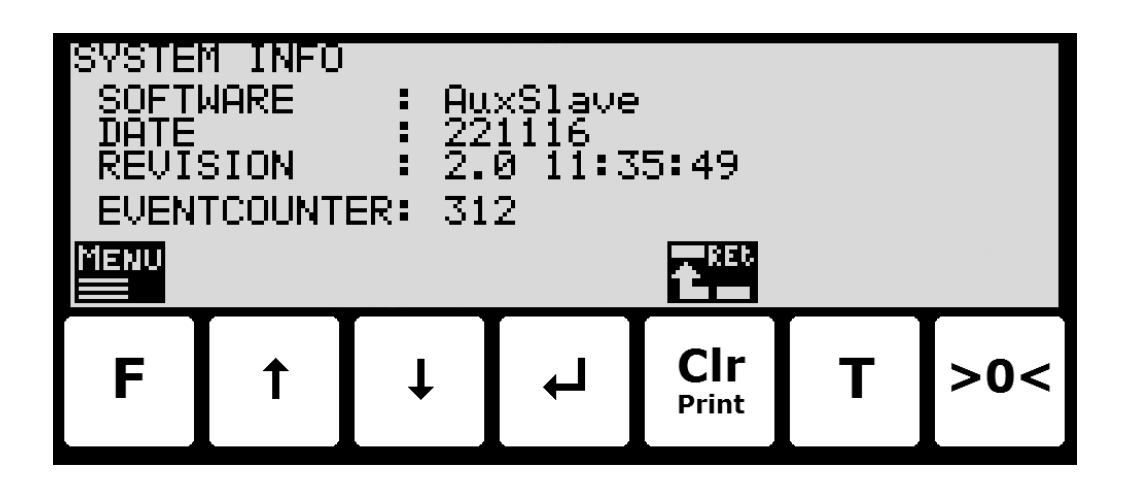

**SETUP** skærmbilledet viser også software versionen (software navn, dato og revision):

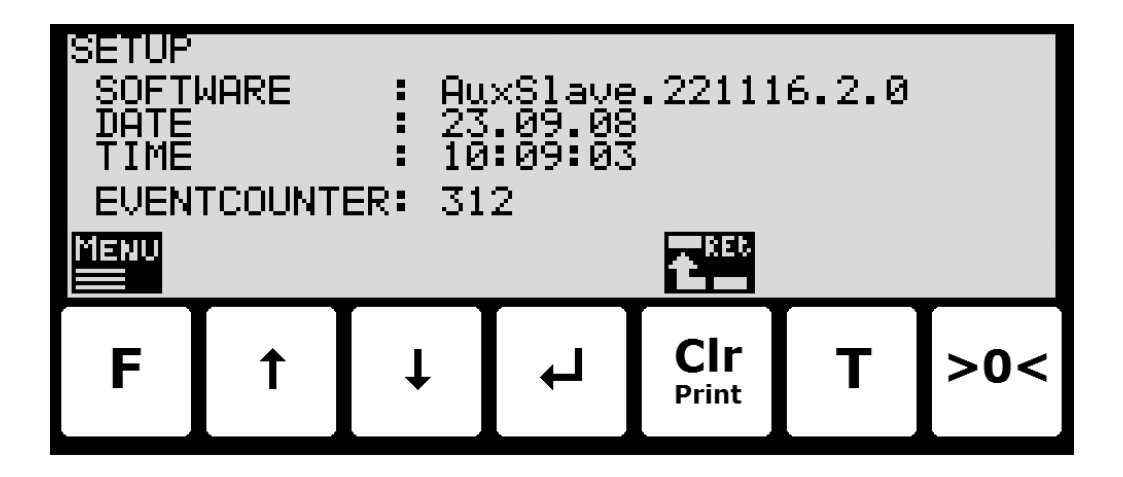

# <span id="page-10-0"></span>**Fejlfinding**

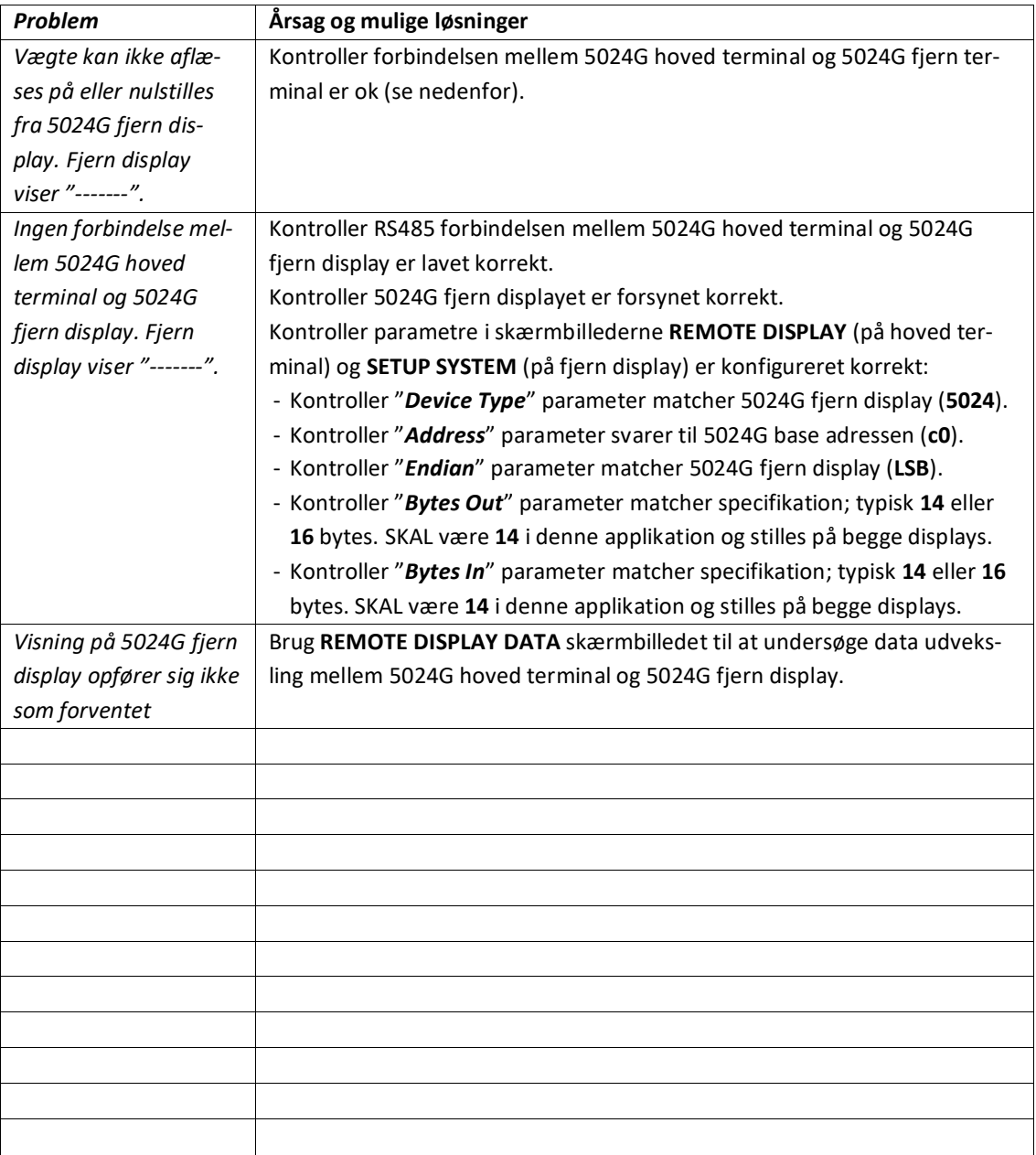

## <span id="page-11-1"></span><span id="page-11-0"></span>**Appendiks**

#### **Appendiks A – 5024G Hoved Display: Skærmbillede oversigt**

5024G hoved terminalen har følgende skærmbilleder, som vælges ved hjælp af menu systemet. Med Remote Display optionen aktiveret (enabled) tilføjes et **REMOTE DISPLAY** skærmbillede og et **DATA** skærmbillede:

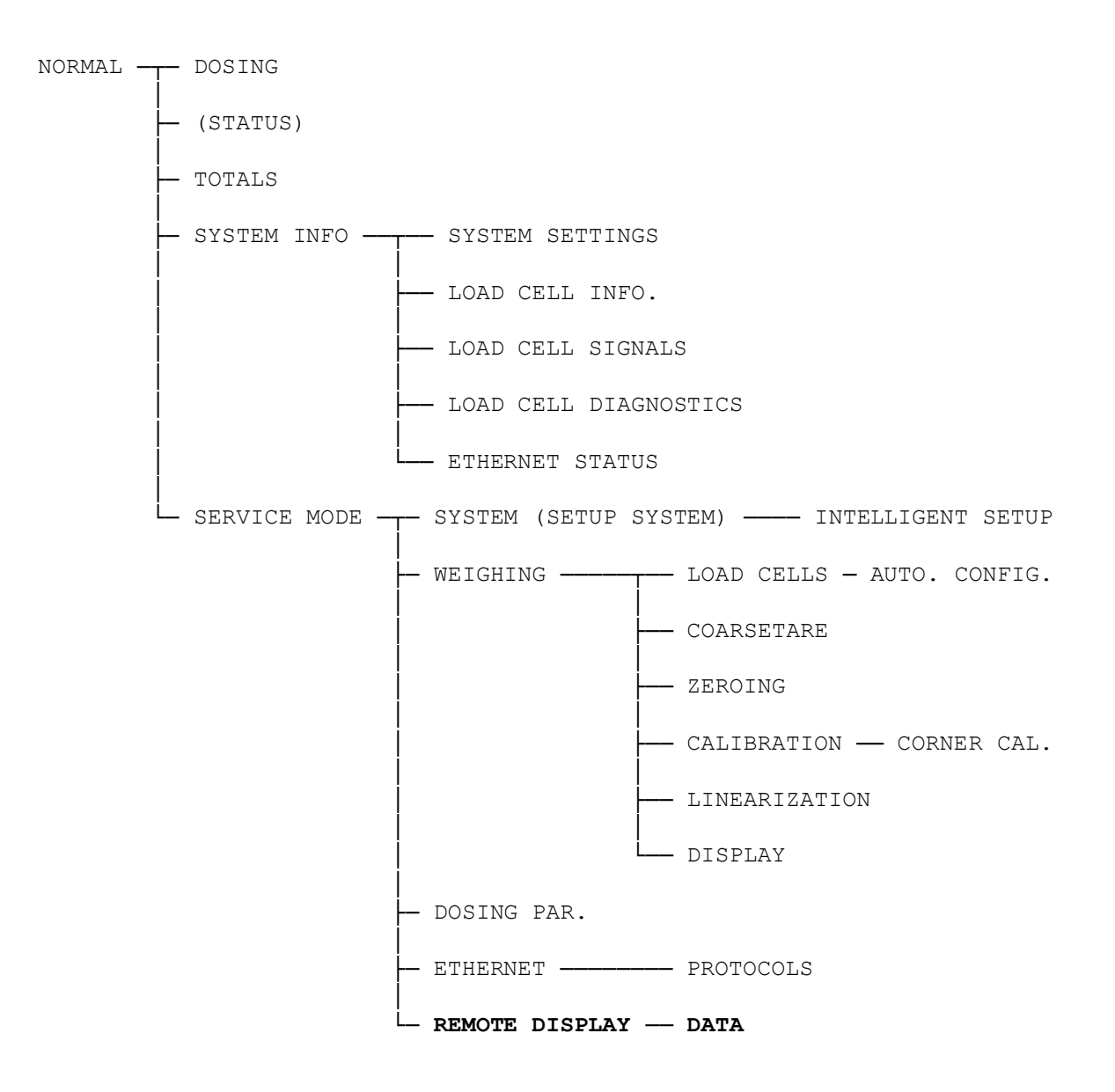

#### <span id="page-11-2"></span>**Appendiks B – 5024G Fjern Display: Skærmbillede oversigt**

5024G fjern displayet har følgende skærmbilleder, som vælges ved hjælp af menu systemet.

NORMAL ─┬─ SYSTEM INFO ──── ETHERNET STATUS │ └─ SERVICE MODE ─── SYSTEM (SETUP SYSTEM)

### <span id="page-12-0"></span>**Appendiks C – 5024G Hoved Display: Elektrisk tilslutning**

Følgende beskriver den elektriske tilslutning af 5024G hoved terminalen til 5024G fjern displayet vha. en RS485 forbindelse.

#### <span id="page-12-1"></span>**5024G Hoved Display: RS485 kommunikations konnektor**

RS485 seriel kommunikations konnektoren (J4) med 3 klemmer på 5024G hoved terminalen kan benyttes til RS485 kommunikation med eksternt udstyr. Denne konnektor har følgende tilslutninger:

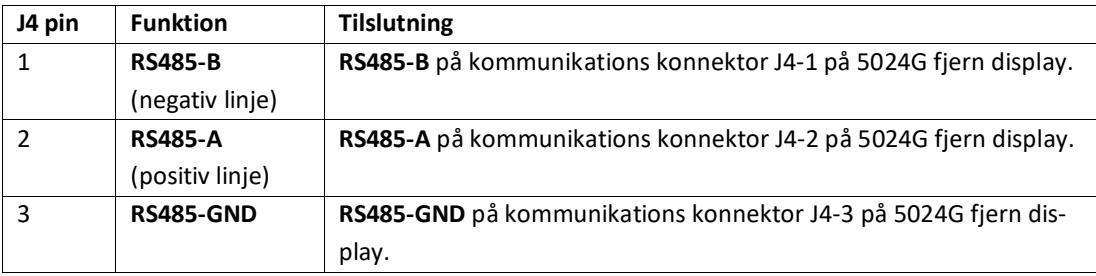

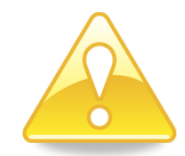

**Bemærk:** A og B linje definitioner kan være ombyttet på eksternt udstyr. Specielt på Siemens udstyr og få andre tyske fabrikater er A og B linje definitionerne anderledes.

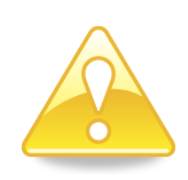

**VIGTIGT:** Husk spændingsforsyning af eksterne kommunikations enheder som benyttes. Dette kan gøres ved at tilslutte +24V og GND (muligvis taget fra J1 eller J6 konnektoren på 5024G hoved terminalen) til det benyttede MCE9601 tilslutnings modul eller direkte til en evt. forsynings konnektor på den eksterne enhed.

### <span id="page-13-0"></span>**Appendiks D – 5024G Fjern Display: Elektrisk tilslutning**

Hvis et 5024G fjern display tilsluttes 5024G hoved terminalen (med det på forsiden angivne program navn), så skal 5024G fjern displayet have følgende software version:

**5024G.AuxSlave.221116.2v0** (eller nyere)

 $\langle \bigcirc \rangle$  $\langle \bigcirc \rangle$  $\langle O \rangle$ J12 J11 MAC addr: 00-50-C2-C5ersen Elertrir **TYPE 5024G**  $\in$ **No. RANGE** J7  $\langle \bigcirc \rangle$  $\langle \bigcirc \rangle$ J6 J1 J2 J3 J4 J5 24 VDC 0006 Z Z Ø, 1 2 1 2 3 4 1 2 3 4 1 2 3 1 2 3 1 2 B A +24 GND +24 GND VDC VDC Load Cells Power Supply

#### <span id="page-13-1"></span>**5024G Fjern Display: Bagside oversigt**

<span id="page-13-2"></span>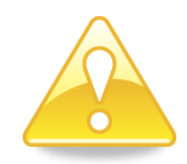

**BEMÆRK:** På 5024G fjern displayet er det KUN forsyningsstikket (J1 eller J6) og RS485 stikket (J4) der benyttes; altså ingen tilslutning af vejeceller, digitale I/O signaler eller analog udgang.

#### **5024G Fjern Display: Tilslutning af forsyningsspænding**

5024G fjern displayet forsynes med +24VDC som tilsluttes til enten J1 eller J6 (J1 og J6 er internt forbundet).

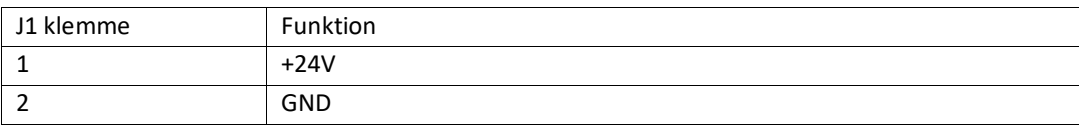

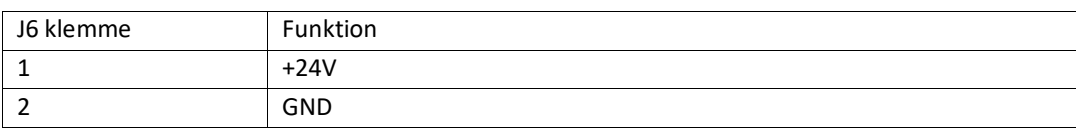

#### <span id="page-14-0"></span>**5024G Fjern Display: RS485 kommunikation**

RS485 seriel kommunikations konnektoren (J4) med 3 klemmer på 5024G fjern display kan benyttes til RS485 kommunikation med 5024G hoved terminal. Denne konnektor har følgende tilslutninger:

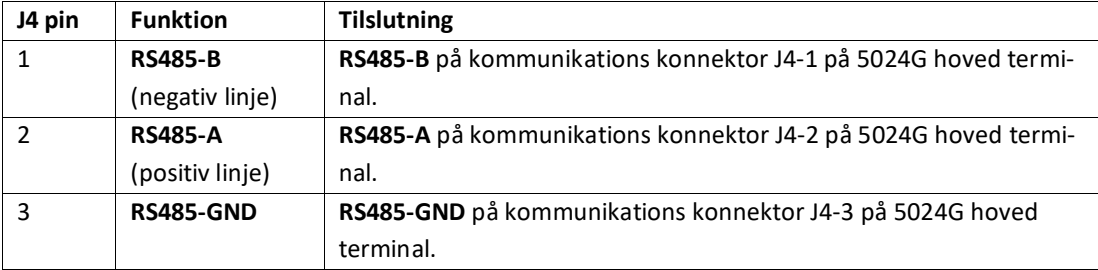

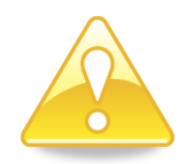

**Bemærk:** A og B linje definitioner kan være ombyttet på eksternt udstyr. Specielt på Siemens udstyr og få andre tyske fabrikater er A og B linje definitionerne anderledes.

## <span id="page-15-0"></span>**Revisions historie**

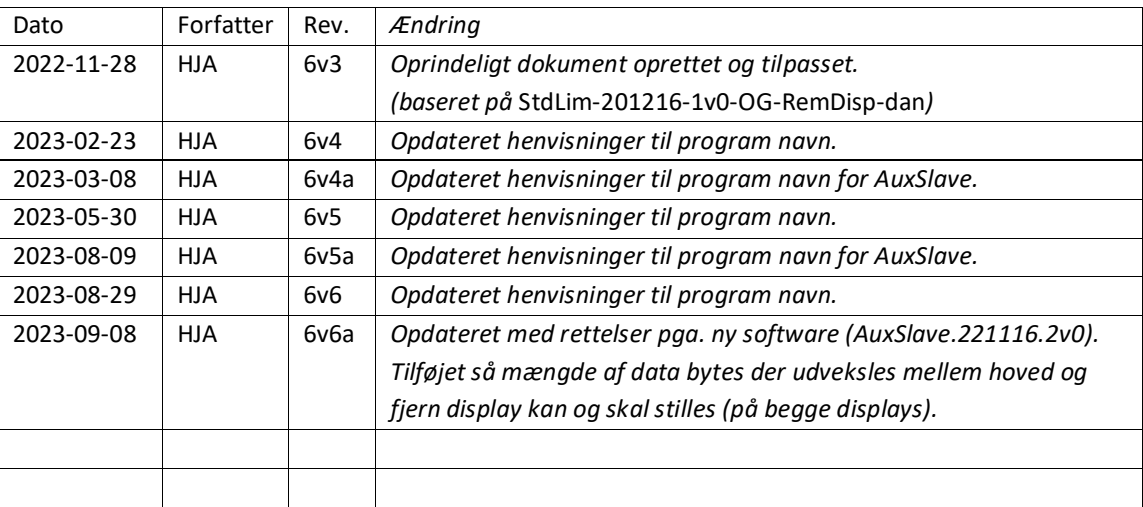

## <span id="page-15-1"></span>**Kontakt**

Ved yderligere spørgsmål eller forbedringsforslag kontakt venligst:

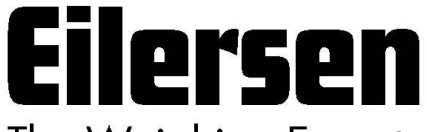

The Weighing Experts

**Eilersen Electric A/S Kokkedal Industripark 4 DK-2980 Kokkedal Denmark www.eilersen.com info@eilersen.com Tel: +45 49 180 100 Fax: +45 49 180 200**

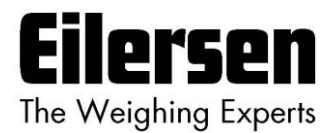